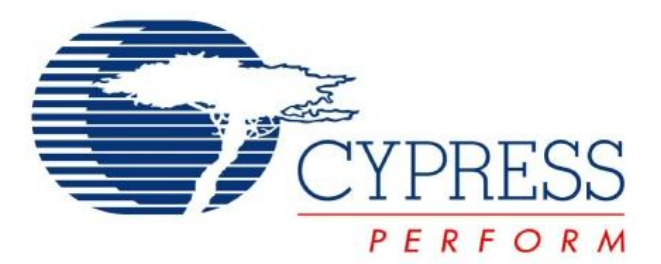

## **CY3268 PowerPSoC™ Lighting Starter Kit Quick Start**

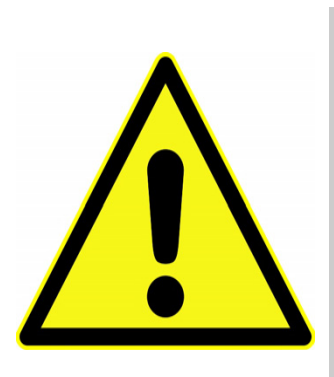

#### **WARNING: HIGH BRIGHTNESS LEDs CAN CAUSE PERMANENT EYE DAMAGE!**

Do not look at the LEDs directly if they are not covered by the protective enclosure. The LEDs illuminate at a very high intensity and can cause permanent eye damage if they are viewed without the protective enclosure.

**WARNING:** Generally all lab work in power electronics must be done with extreme care. Caution must be exercised when using power supplies and/or power related equipment.

# **Getting Started**

- 1. Review Kit Contents
- 2. CY3268 PowerPSoC Board Features
- 3. Use the Board as Factory Programmed
- 4. Create a PSoC Designer Project
- 5. Safety precautions
- 6. Additional Cypress Resources

The CY3268 PowerPSoC™ Lighting Starter Kit demonstrates the ability of PowerPSoC to create scalable LED management solutions and enables designers to evaluate PowerPSoC. PowerPSoC family of devices features high performance power electronics including 1A, 2 MHz rated power FETs, hysteretic controllers, current sense amplifiers, and PrISM™ technology to create a complete solution for LED power management.

Downloaded from [Elcodis.com](http://elcodis.com/parts/839484/CY3268.html) electronic components distributor<br>This kit also enables designers to test and evaluate preliminary prototype designs

# **1. Review Kit Contents**

Each CY3268 PowerPSoC Lighting Starter Kit contains:

- CY3268 PowerPSoC Board
- 12V, 1A Power Supply
- 2 Jumper Shunts
- Software CD, which includes:
	- ❐ PSoC Designer
	- ❐ PSoC Programmer
- Kit CD, which includes:
	- ❐ Demo Firmware,
	- ❐ Design Files, and
	- ❐ Related Documents

# **2. CY3268 PowerPSoC Board Features**

Use the CY3268 PowerPSoC Lighting Starter Kit to understand and evaluate the PowerPSoC device.

- 4 High Brightness LEDs (300mA rating)
- 5 CapSense<sup>™</sup> Buttons
- 1 Power On Indicator LED (Green)
- 1 Reset Switch
- ISSP/I2C Header
- Debug Port

# **3. Use the Board as Factory Programmed**

- a. Connect the power supply to a wall outlet and to the board.
- b. The LEDs turn on with 0% brightness level.
- c. Touch the CapSense buttons CSB1..CSB4 to turn on the LEDs initially.

Downloaded from **Elcodis.com** electronic components distributor<br>Downloaded from [Elcodis.com](http://elcodis.com/parts/839484/CY3268.html) electronic components distributor

# **4. Create a PSoC Designer Project**

### **4.1 Install Software**

To setup the software environment for developing firmware for PowerPSoC

- Install PSoC Designer from the CD (or download the latest version from http:// www.cypress.com/design/SD1099).
- Install PSoC Programmer from the CD (or download the latest version from http:// www.cypress.com/design/SD1062).

For Installation instructions do refer to the instruction in respective web page.

## **4.2 Hardware Setup**

- Attach the supplied power supply to a wall receptacle. Connect the other end of the power supply to the main board.
- Use miniprog (sold separately) or the ICE (sold separately) to download the firmware to flash and to execute it.

To use the ICE, use blue colored cable (supplied with CY3215 Kit) to connect with the board or a standard RJ-45 CAT5 cable.

## **4.3 Example PSoC Designer Project**

The first example project demonstrates the ability of the PowerPSoC device to integrate CapSense, LED driving capabilities in one chip. This project sets up the CapSense buttons, initializes the power peripherals blocks, and enables them. It then goes into an infinite loop scanning the buttons and performing the required functions.

The CapSense buttons are setup in the following way:

- Button 1: selects HBLED1
- Button 2: selects HBLED2
- Button 3: selects HBI FD3
- Button 4: selects HBLED4

 $\footnotesize$ Downloaded fro**m <u>Bletitton</u>। 5:় Each tapion the button increases the brightness of the selected LED and** 

- 4.4. Give a name to the project (**CY3268\_Example1**). Choose a folder to save the project.
- 4.5. A new dialog opens to select the device. Select **CY8CLED04D01-56LTXI** from the catalog. Use **C** to generate the main file
- 4.6. After creating the project, PSoC Designer presents the chip interconnect view of the project.
- 4.7. Configure the global parameters by changing the following global parameters to the values given and leave the rest at their default values.
	- a. CPU\_Clock: SysClk/2
	- b. VC3 Divider: 255
	- c. AINX\_Mode: IREF
	- d. MOD Clock: SysClk

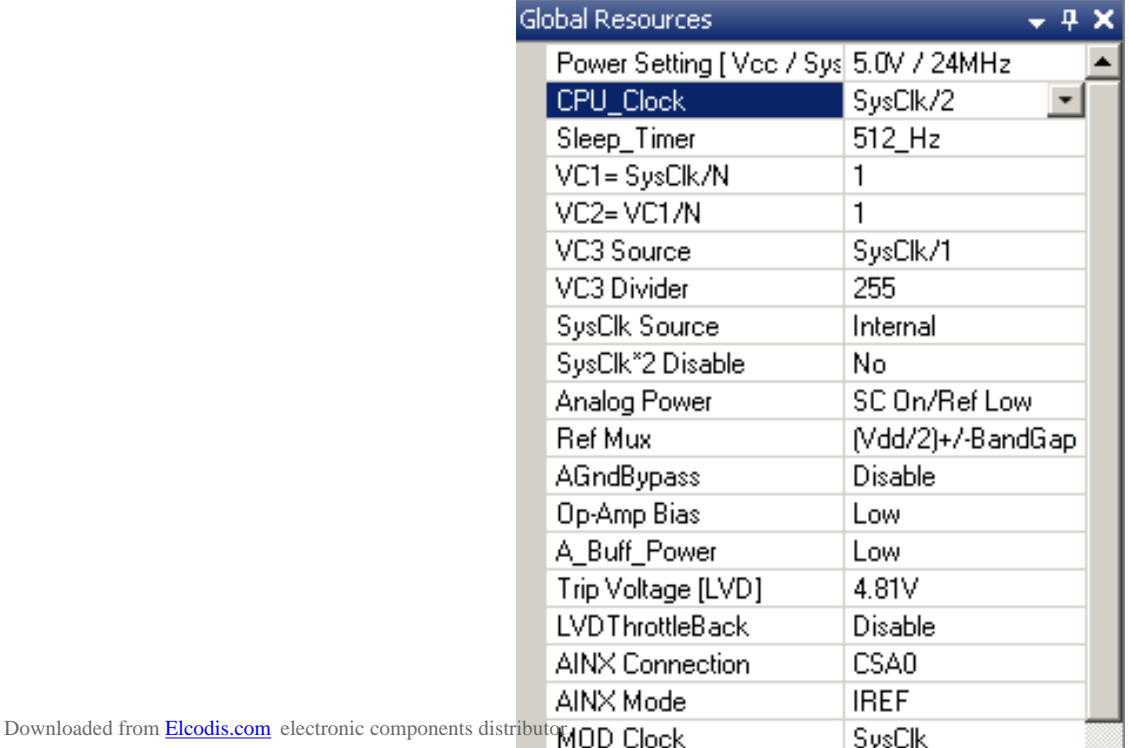

UM to CSA0. Change the gain to 20. Leave other parameters at their default values. Repeat this step and create CSA1, CSA2, and CSA3.

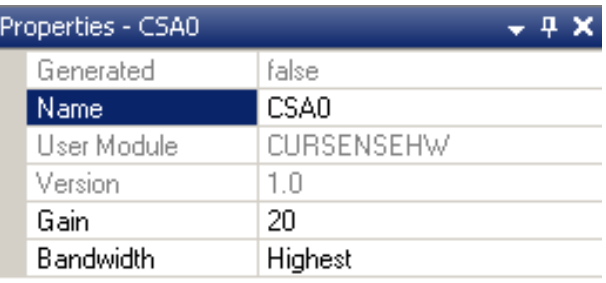

- b. Search for PRISM16HW UM in the Power category. Double click on the UM to place it. Select the UM and change its properties to the following:
	- ❐ Name: PRISM0
	- ❐ ColorScaler: 255
	- ❐ DimmingResolution: 8
	- ❐ SignalDensity: 0
	- ❐ CompareType: LessThanEqual
	- □ Leave all other parameters at their default values. Repeat step b to create PRISM1, PRISM2, PRISM3.

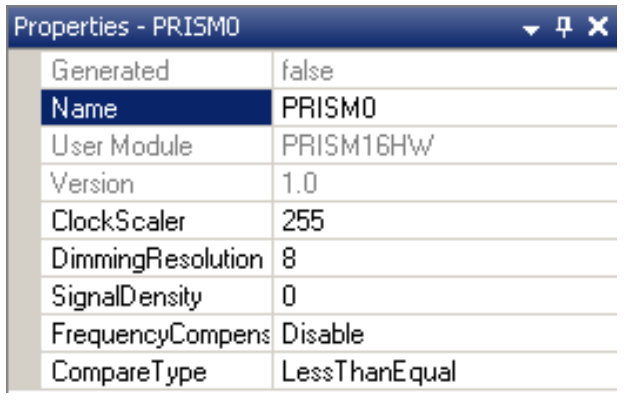

c. Search and place the HYSTCTRL UM from the Power category. Change its parameters to the following:

- ❐ TimerDelay:10-25ns
- □ Repeat step c and place three more UMS. All the parameters remain the same except as in the following table.

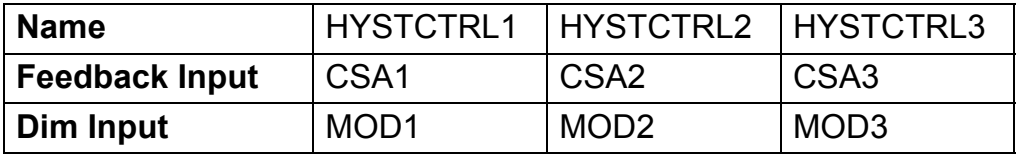

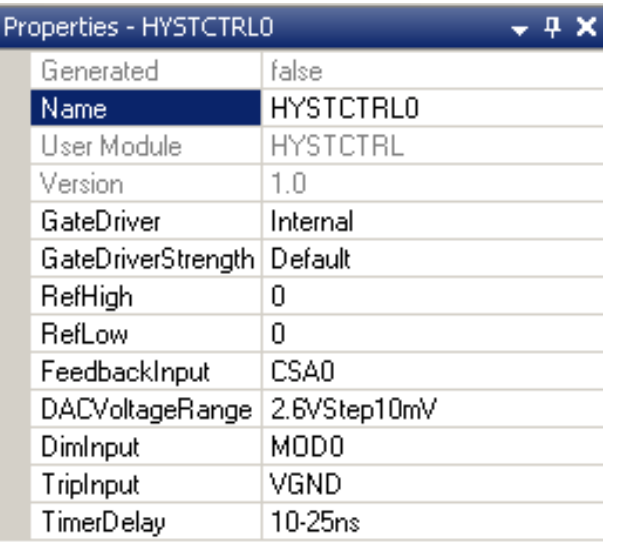

- d. Now browse through **Cap Sensors** > **CSD UM** category and place CSD with PRS16 as clock source. Select the UM from the workspace explorer. Change its name to CSD0. Change the following parameters:
	- ❐ Finger Threshold: 200
	- ❐ Modulator Capacitor Pin: P0\_5
	- ❐ Feedback Resistor Pin: P1\_5

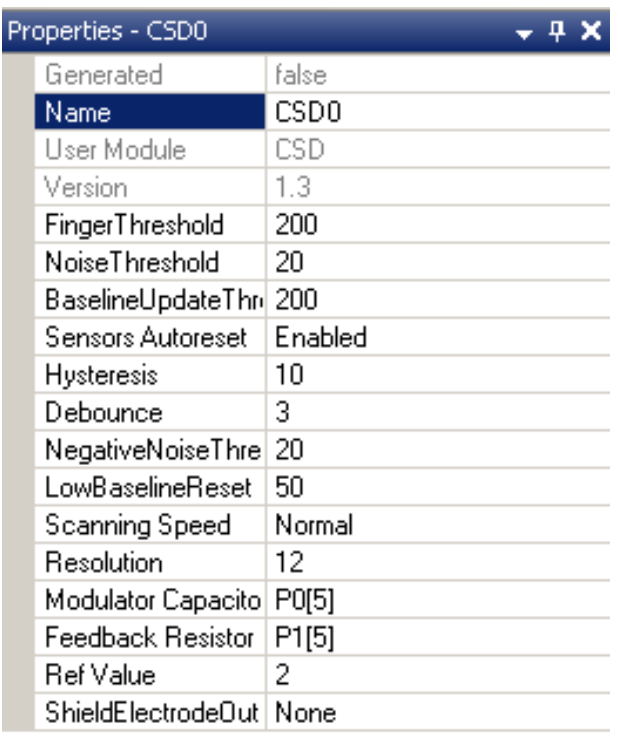

❐ Now right click on the UM and select the CSD wizard. Change the value in N Sensors field to 5 and double click to apply. Drag the pins on the right to the switch positions to correlate to the hardware settings as follows

### **Connections**

CapSense button 1: Port 1.4

CapSense button 2: Port 2.2

CapSense button 3: Port 0.4

CapSense button 4: Port 0.7

CapSense button 5: Port 1.7

#### e. Click **OK** to exit the wizard

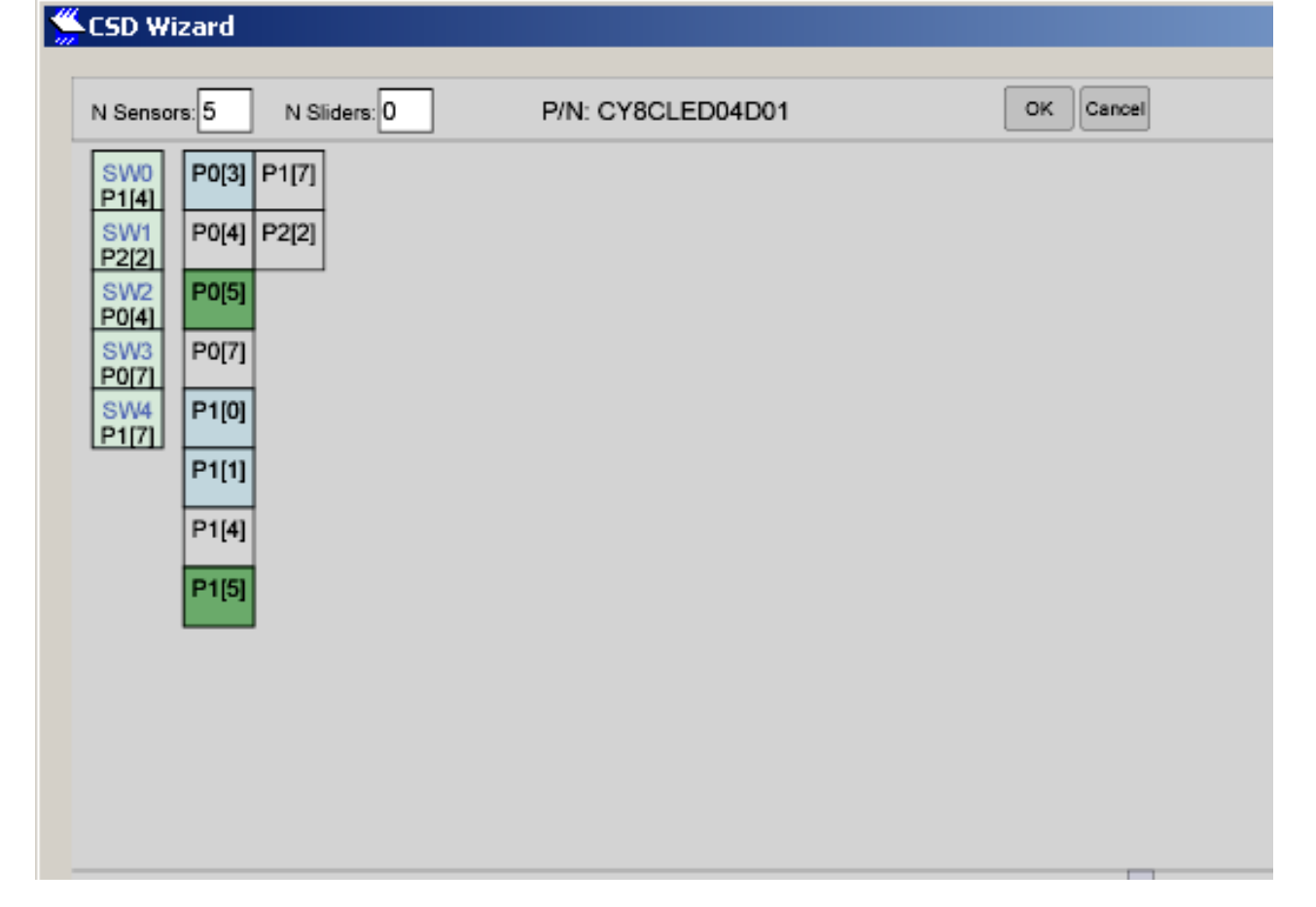

- 4.9. To save the project, click **File** > **Save Workspace**. To generate the application, click **Build** > **Generate/Build 'CY3268\_Example1' Project**.
- 4.10. Open *main.c* file from the workspace explorer under the source files category and replace the content in the *main.c* file with the content of *main.c* on CD included with the kit. The *main.c* is available in the folder *\Demo Firmware\CY3268\_Example1\CY3268\_Example1*.
- 4.11. To rebuild the project, save the project and click **Build** > **Build 'CY3268\_Example1' Project**.

Downloaded from **2. P. rogram the device and check the functionality.** 

# **5. Safety precautions**

### **Precautions to be taken when preparing a circuit**

Use only isolated power sources (either isolated power supplies or AC power through isolation power transformers). This helps you to use a grounded oscilloscope and reduces the possibility of risk of completing a circuit through your body or destroying the test equipment.

### **Precautions to be taken before powering the circuit**

- Check for all the connections of the circuit and scope connections before powering the circuit, to avoid shorting or any ground looping that may lead to electrical shocks or damage of test equipment.
- Know your board well It is recommended to have your board schematic printed out. Double check your wiring and circuit connections.

### **Precautions while switching ON the circuit**

- Apply only lower current settings (preferably 50mA) while using the hysteretic controller. The demo firmware will be configured for driving 300mA through LEDs.
- After functionality is proven, increase LED current by varying the Hysteretic DAC thresholds, stopping at frequent levels to check for proper functioning of circuit or for any components is hot or for any electrical noise that can affect the circuit's operation. Do not cross the limits for each of the thresholds mentioned in the sample code.
- Follow the FET turn ON sequence suggested in the demo firmware.

## **Precautions while switching OFF or shutting down the circuit**

Switch of all the power supplies and remove the power supply connections.

# **6. Additional Cypress Resources**

### **PowerPSoC Data Sheets, Application Notes and Technical Articles**

Cypress provides a wealth of information about PowerPSoC, and more is frequently added. Many sample documents, schematics, layouts, guidelines, and other documents are available on the CD and at www.cypress.com (except where indicated). To find documentation online:

- a. Go to www.cypress.com.
- b. Click on the **Documentation** link.
- c. Select the type of documentation you are looking for from the **Resource Types** list.
- d. Type the part number or document number into the **Search in Design Resources** field.
- e. Click the **Search** button **.**.

### *PowerPSoC Data Sheet*

For all PowerPSoC device data sheets visit www.cypress.com/go/lighting.

### *PowerPSoC Technical Reference Manual*

For PowerPSoC device TRM visit www.cypress.com/go/lighting.

### *PowerPSoC Application Notes*

AN47372-PrISM(TM) Technology for LED Dimming

http://www.cypress.com/design/AN47372

### **Design Support**

#### **PowerPSoC Development Software Online**

All PowerPSoC development software tools are available for download online. For PSoC Designer visit www.cypress.com/psocdesigner. For PSoC Programmer visit www.cypress.com/psocprogrammer.

#### **PowerPSoC On Demand Training**

Visit www.cypress.com/psoctraining to engage in on demand self paced PowerPSoC product and development software training. Learn to design PowerPSoC like the pros, at the introductory, intermediate, and advanced knowledge levels!

#### **PowerPSoC On Site Training**

Email training@cypress.com to enquire about PowerPSoC in person training seminars at a location near you. Learn design basics, tips, and tricks from the pros to become a PowerPSoC design expert!

#### **Online Technical Support**

For knowledge base articles, customer forums, and online application support, visit www.cypress.com/go/support.